# Portal Kullanım

- [Profil İşlemleri](#page-0-0)
- [Bildirimler](#page-2-0)
- [Sol Menü](#page-3-0)
	- [Ara](#page-3-1)
	- [Dashboard](#page-3-2)
	- [İş Akışları](#page-3-3)
	- [Formlar](#page-4-0)
	- [Raporlar](#page-4-1)
	- [Yönetici İşlemleri](#page-4-2)

İş Akış Portal'ına giriş yapıldıktan sonra kullanıcıların yetkili oldukları süreçleri başlatabilecekleri, üzerindeki işlemleri, aldıkları bilgilendirmeleri görüntüleyebilecekleri, kişisel bilgileri düzenleyebilecek ve vekalet tanımlarını yapabilecekleri kısımları içeren yapıdır.

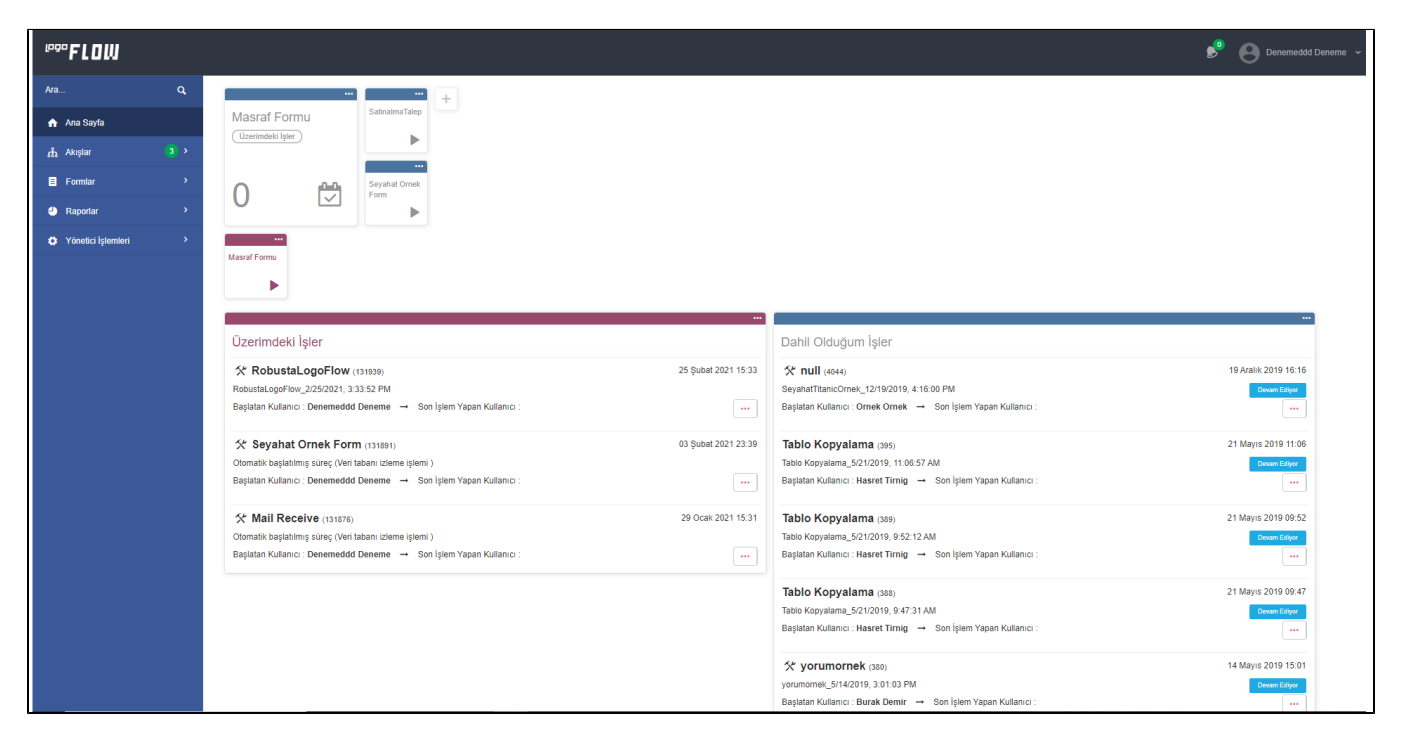

## <span id="page-0-0"></span>Profil İşlemleri

Sisteme giriş yaptıktan sonra sağ üst köşede, giriş yapan kullanıcının ad-soyad kısmına tıklanarak yapılabilecek işlemler listelenir.

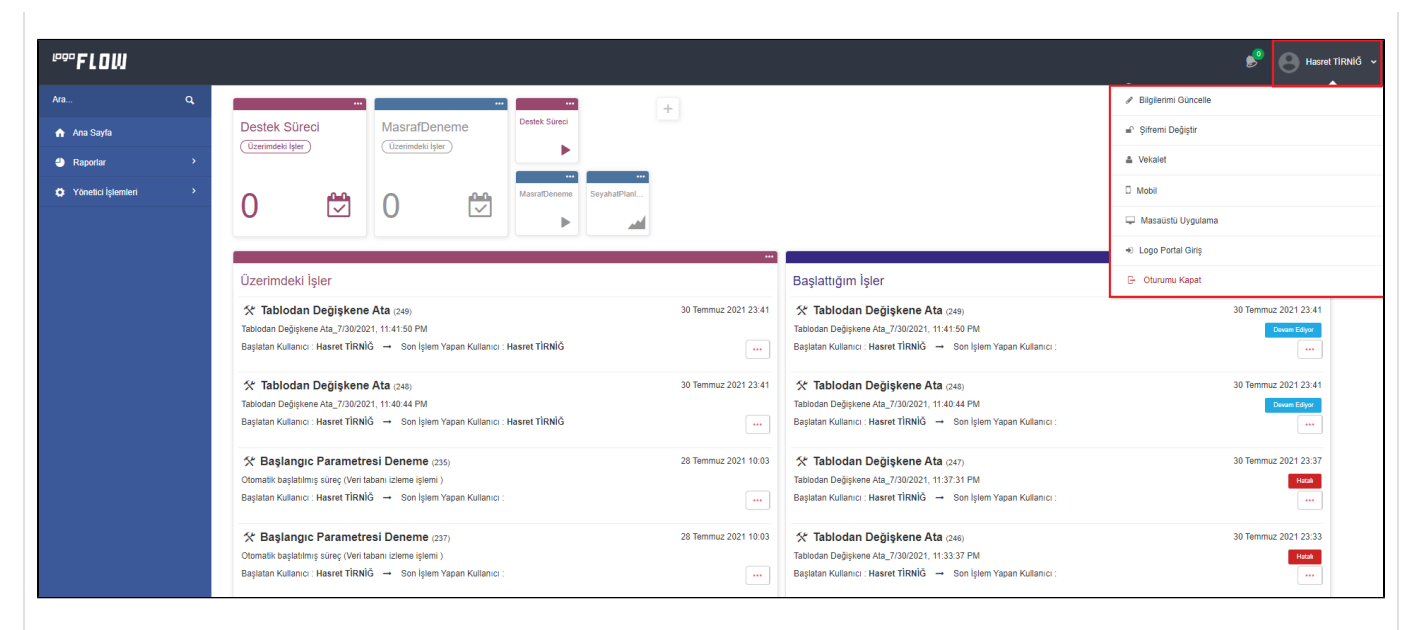

Bilgilerimi Güncelle: Kullanıcı kullanıcı adı hariç tüm bilgileri bu kısımdan güncelleyebilir, hesap aktivasyonunu kapatabilir.

Sifremi Değiştir: Kullanıcı portal giriş şifresini bu kısımdan güncelleyebilir.

Vekalet: Kullanıcının farklı kişilere farklı işler için vekalet vermek istediğinde ya da kendine verilen vekaletleri görüntülemek istediğinde bu menüden işlemlerini gerçekleştirmelidir.

Mobil: Bu bölümden mobil cihaz ile karekod okutularak sunucu adresi, kullanıcı adı ve dil bilgileri alınarak mobil uygulamaya kolay bir şekilde giriş sağlanabilir.

Ayrıca bu ekrandan kayıt edilmiş donanım bilgileri listelenebilir ve istenen donanım eşleştirmesi kaldırabilir. Mobil listeye ulaşabilmek için Kullanıcı bilgisi Mobil butonuna tıklanır. Ekrana mobil karekod gelir. Sağ tarafta

Cihaz modeli ve Cihaz versiyonu listelenir. Ayrıca cihaz listesinin sol tarafında bulunan **butonuna** basılarak, cihaz bilgisi listeden kaldırılır.

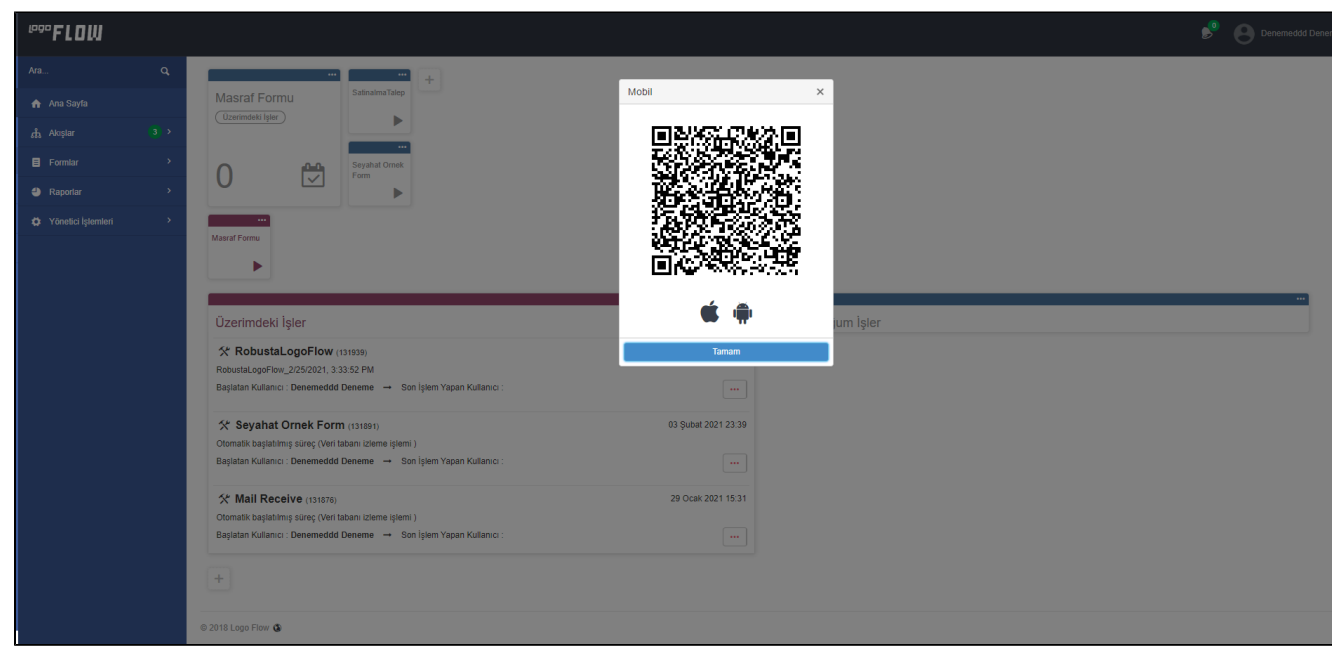

Masaüstü Uygulama: Kullanıcıların Logo Flow portal ve ilgili yardım dokümanlarına hızlıca erişebilme ve E-imza kullanımı ile ilerletilen süreçlerde imzalama işleminin gerçekleştirebilmesi amacı ile tasarlanmış bir uygulamadır. bknz: [Masaüstü Uygulama](https://docs.logo.com.tr/pages/viewpage.action?pageId=50670586)

Logo Portal Giris: Logo müsteri portaline erişim için kullanılır. Tıklandığında yan sekmede [https://portal.logo.](https://portal.logo.com.tr/) [com.tr/](https://portal.logo.com.tr/) adresine yönlenir.

Oturumu Kapat: Güvenli bir şekilde sistemden çıkış yapmak için kullanılır.

## <span id="page-2-0"></span>Bildirimler

Sisteme giriş yapan kullanıcıya gönderilmiş olan bilgilendirmelerin görüntülendiği yerdir. Henüz okumadığı bilgilendirmeler mevcutsa ikon üzerinden bu toplam sayıya ulaşabilir. Dilerse aldığı tüm bildirimlere de 'Tüm Bildirimleri Oku' diyerek ulaşabilir.

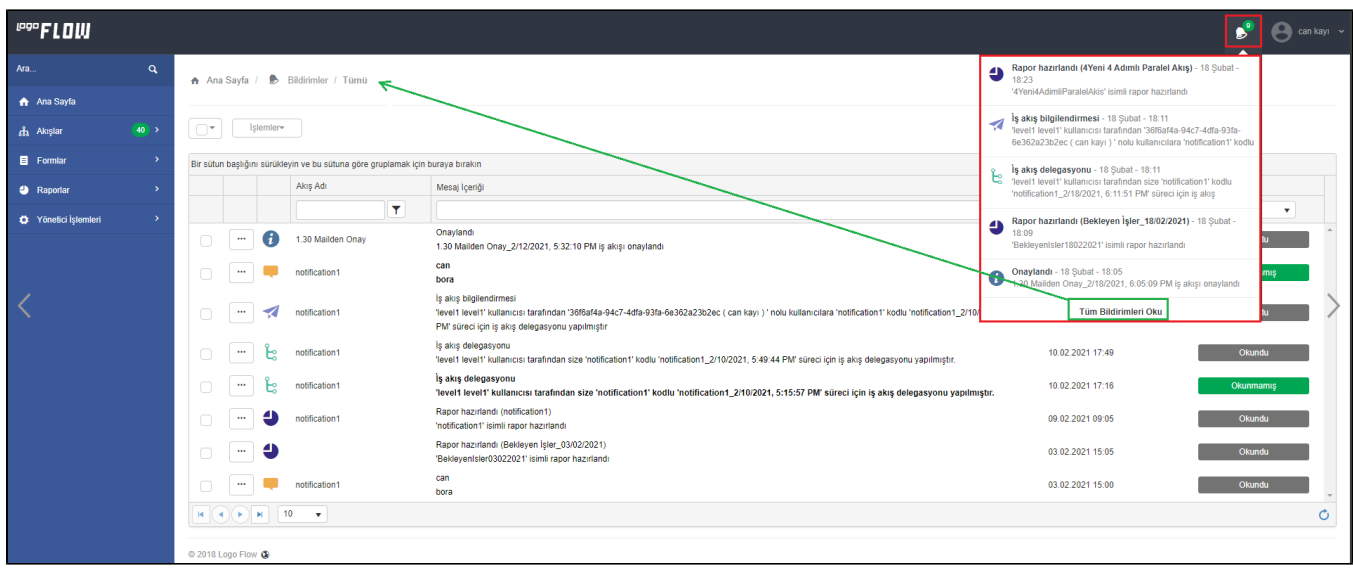

Tüm bildirimlerin görüntülendiği tablo üzerinde Aksiyon Butonları, Bildirim Tipi, Akış Adı, Mesaj İçeriği, İşlem Tarihi ve Durum bilgisi görüntülenmektedir. 2 dakikada otomatik olarak bir güncellenmektedir. Tablo üzerindeki kolon bilgilerine göre gruplama ve sıralama yapılarak aranılan bildirime hızlı bir şekilde ulaşılabilir.

#### Aksiyon Butonları

#### $\ddotsc$

 İlgili bildirim üzerinde alınabilecek aksiyonları gösterir. Gelen bildirimin tipine göre içeriği dinamik olarak oluşturulur. Karşılaşılabilecek tüm buton aksiyonları aşağıdaki gibidir:

- İş Detay > Modal olarak iş detay ekranını açar.
- Devam Et > Yeni sekmede aksiyon almak için formu açar.
- İş Listesi > Yeni sekmede Akışa ait üzerimdeki işler listesine gider.
- İndir > İlgili raporu indirir. (Rapor bilgisi varsa)

#### Bildirim Tipleri

Sistemde 5 farklı tipte bildirim oluşturulabilmektedir.

0 Sistem tarafından gönderilen bildirimlerdir.

 $\mathbf{i}$  Bilgilendirme aktivitesi üzerinden gönderilen bildirimlerdir. Bu tipte gelen bilgilendirmeler için Akış Adı bildirimin gönderildiği akış, mesaj içeriği ise tasarımda belirlenen bildirim başlığı ve içeriğidir. Aksiyon butonlarında İş Listesi ve Detay seçenekleri görünmektedir.

 Rapor aktivitesi üzerinden, form üzerindeki Rapor Al işlemi sırasında ve portaldeki gridler(Üzerimdeki İşler, Başlattığım İşler vs.) içerisinden rapor alırken gönderilen bilgilendirmelerdir. Bu tipte gelen bilgilendirmelerde grid üzerinden oluşturulan raporlar dışındakiler için akış adı görünür ve aksiyon butonlarında " İş Listesi, İndir ve Detay seçenekleri görünür. Grid üzerinden alınan raporlar ise akış bağımlı olmadığından akış adı bilgisi boş görünür. Aksiyon butonu bölümünde sadece İndir seçeneği görüntülenmektedir.

 İş delegasyonu yapıldığında gönderilen bildirimlerdir. Bu tipte gelen bilgilendirmeler için Akış Adı akışın delegasyonu yapılan akış bilgisidir. Mesaj içeriği sistem tarafından oluşturulur. Aksiyon butonlarında İş Detay ve Devam Et seçenekleri görünmektedir.

≺ İş delegasyon bilgisi(İş ilerletildiğinde bir sonraki adım bilgisinin gösterildiği) gönderildiğinde gelen bildirimlerdir. Bu tipte gelen bilgilendirmeler için Akış Adı akışın delegasyonu yapılan akış bilgisidir. Aksiyon butonlarında sadece İş Detay seçeneği görünmektedir.

## <span id="page-3-0"></span>Sol Menü

#### <span id="page-3-1"></span>Ara

İçerisine girilen karakterlere göre menü içerisinde filtreleme yaparak akış, rapor veya forma kolay ve hızlı bir şekilde ulaşmasını sağlayacak bölümdür.

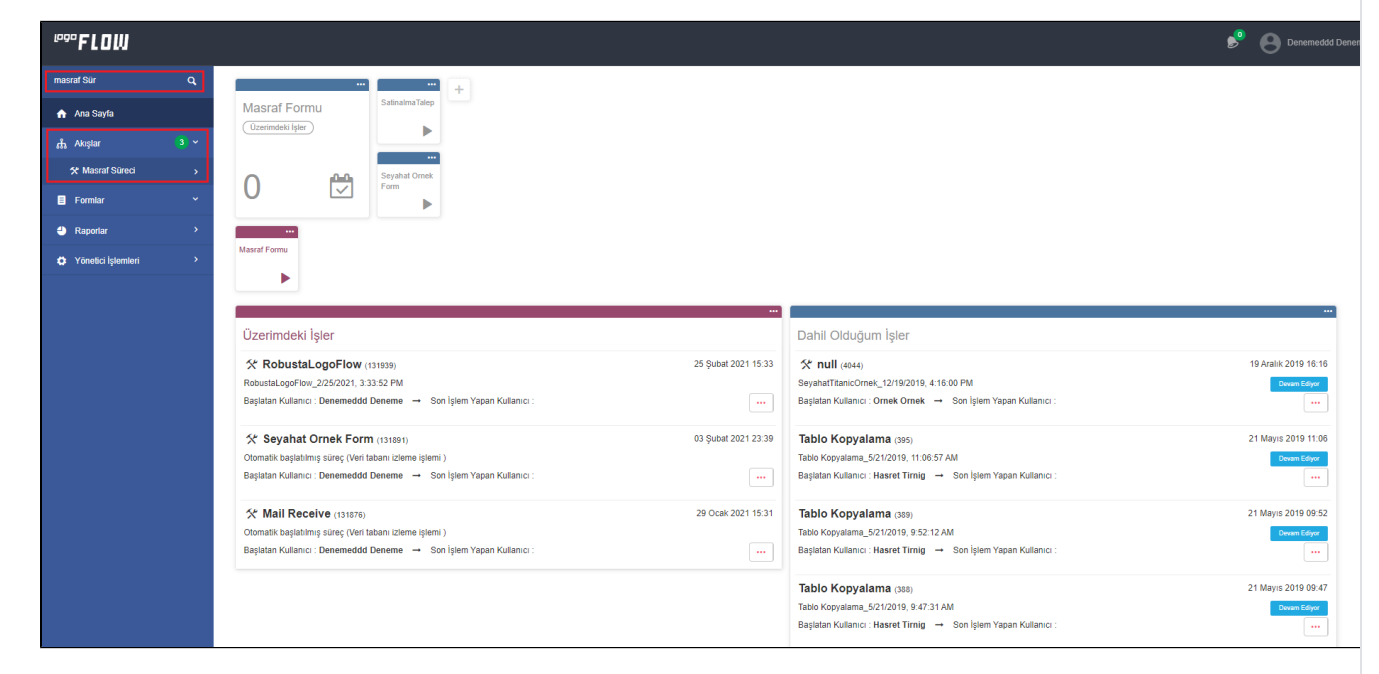

#### <span id="page-3-2"></span>Dashboard

Kullanıcıların giriş yaptıktan sonra ilk karşılaştıkları ekrandır. Süreçlere ve kişinin işlerine ilişkin bir takım kısayollar içerir. Giriş yapan kişi bazlı özelleştirilebilir. bknz: [Ana Sayfa](https://docs.logo.com.tr/display/logoflow/Ana+Sayfa)

## <span id="page-3-3"></span>İş Akışları

Sistem üzerinde tasarlanmış akışların bulunduğu, giren kişinin yetkileri doğrultusunda özelleşen menüdür. Geliştirme ve yayın modundaki akışlar, varsa akış adından önce gelen ikon sayesinde ayırt edilebilir. bknz: [Akış](https://docs.logo.com.tr/pages/viewpage.action?pageId=30002459) [lar](https://docs.logo.com.tr/pages/viewpage.action?pageId=30002459)

Üzerimdeki İşler, Dahil Olduğum İşler, Başlattığım İşler ve Başlat Butonu olmak üzere her akış adı altında ilgili akışa ait sekmeler bulunur.

## <span id="page-4-0"></span>Formlar

İş Akış Dizayn tarafında tasarlanmış olan bağımsız formların bulunduğu giren kişinin yetkileri doğrultusunda özelleşen menüdür. bknz: [Formlar](https://docs.logo.com.tr/display/logoflow/Formlar)

## <span id="page-4-1"></span>Raporlar

Sistemde tanımlı özelleştirilmiş raporların, zaman aşımına uğrayan işlerin bulunduğu giren kişinin yetkileri doğrultusunda özelleşen menüdür. bknz: [Raporlar](https://docs.logo.com.tr/display/logoflow/Raporlar)

## <span id="page-4-2"></span>Yönetici İşlemleri

Sisteme giriş yapan "admin yetkili kullanıcı" tarafından görüntülebilen, yönetici işlemlerine ait ekranların olduğu bölümdür. bknz: Yönetici İşlemleri

Kullanıcıya admin yetkisi tanımlamak için bknz: [Kullanıcı Aktarımları](http://docs.logo.com.tr/pages/viewpage.action?pageId=30002170)

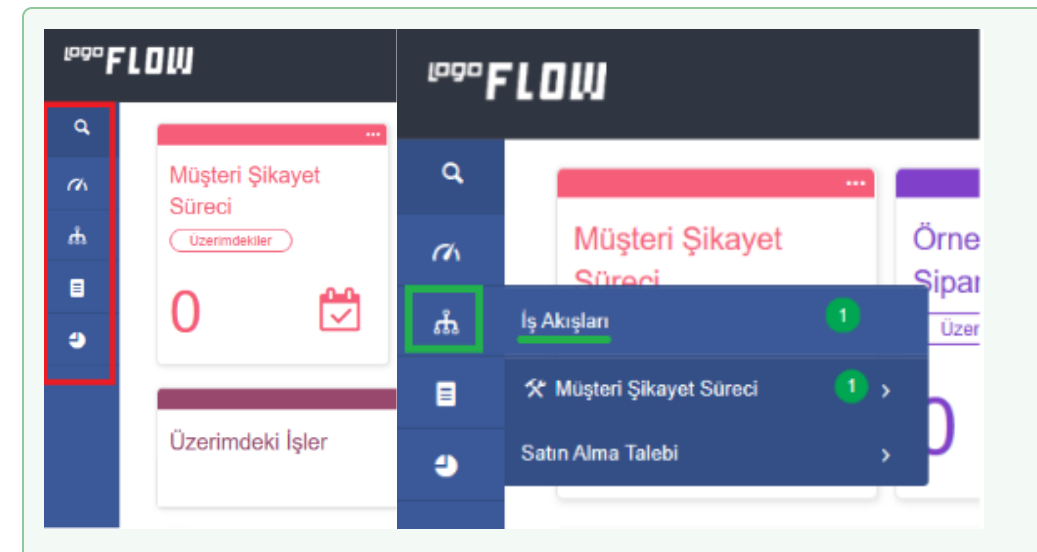

Yukarıda bahsedilen menüler kullanıcı tarafından daraltılıp genişletilebilir. Bu işlem için portaldeki

# ""FLOW

 kısmına tıklamak yeterli olacaktır. Daraltılan menüde ikonlar üzerine gelindiğinde ilgili menü sağ tarafta açılır hale gelecektir.